## 上海市电子印章公共服务平台 申请印章 操作手册

访问 [http://dzyz.sh.gov.cn](http://zwdt.sh.gov.cn/) 进入电子印章公共服务平台首页, 企业用户通过"法人一证通" 数字证书, 安装协卡助手 (3.4.5 及以上版本) 并插入 USBKey 校验密码后才可登录平台, 登录 平台后点击【电子印章】即可进入电子印章服务平台首页,展示当前印章、印章管理、我要签章、 我要验签、印章备案五大模块。

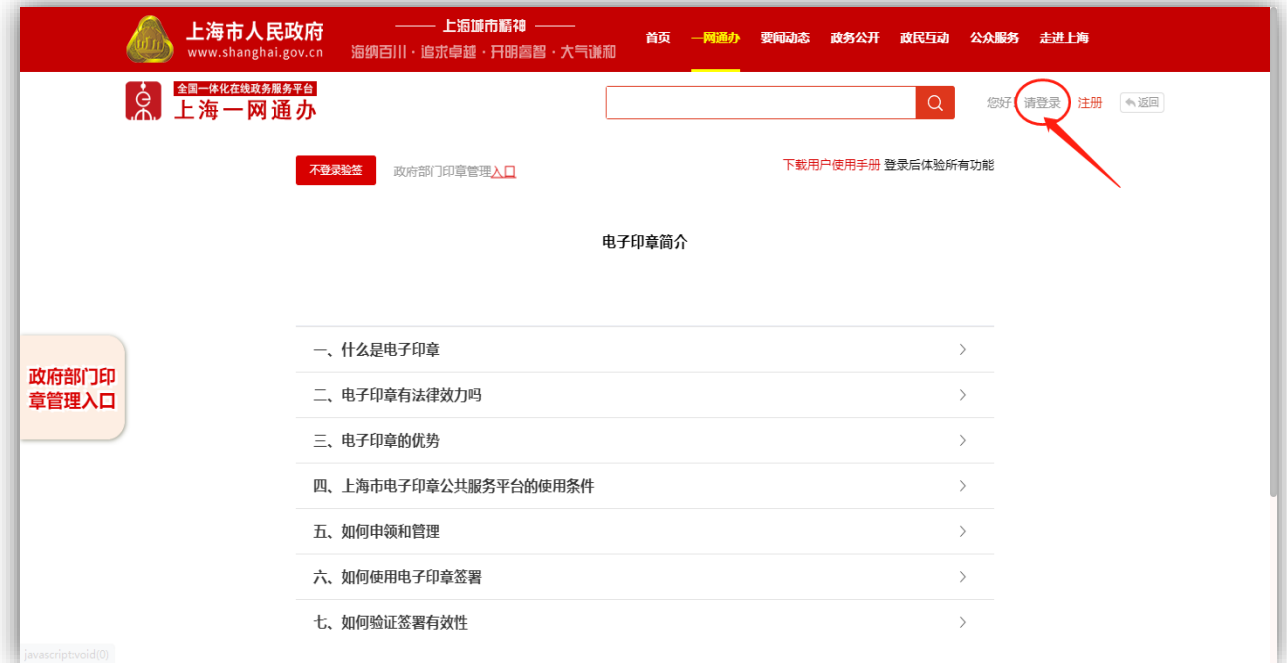

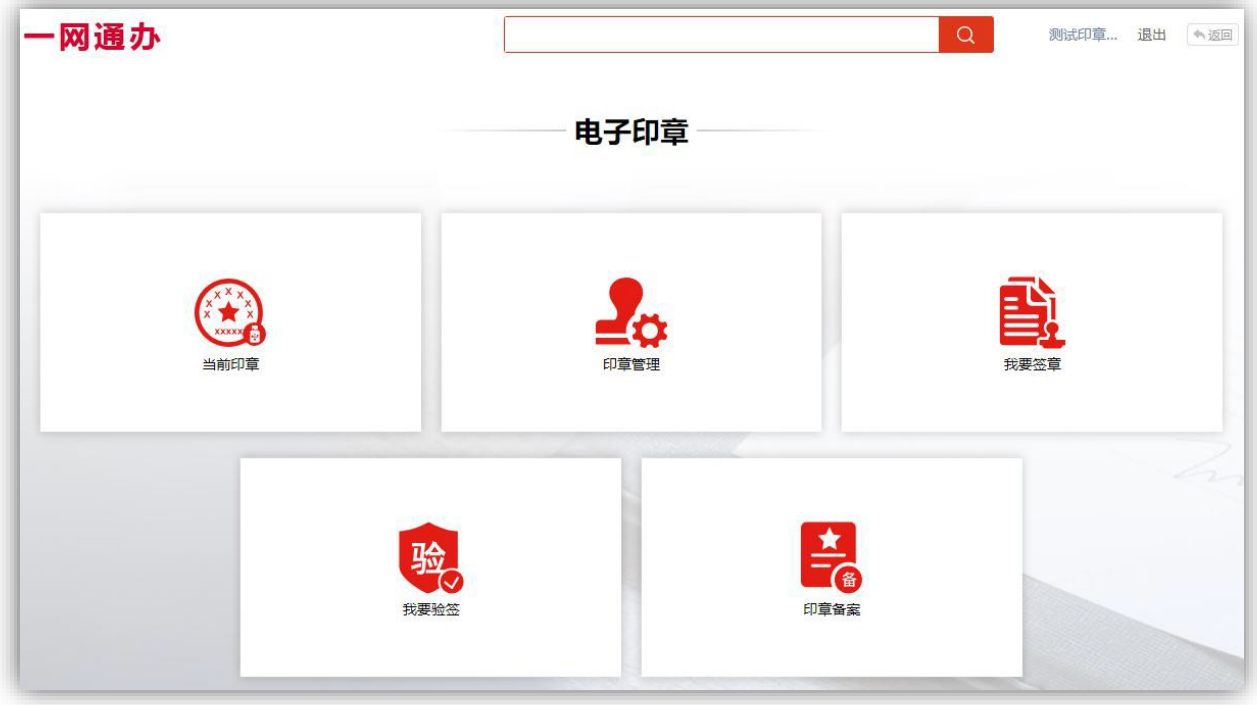

印章管理页面分三大块:最新印章、其他印章、印章备案。最新印章展示该证书在印章库中 对应的当前有效印章(或审核中印章),其他印章展示该企业的所有其他印章,包括当前证书的 历史印章和该企业的其他法人一证通证书对应的有效印章,印章备案提供用户备案非上海市电子 印章服务平台签发的电子印章数据。

## 申请印章

印章管理页面提供【申请新的印章】入口,点击【申请新的印章】,进入申请页面,需填写 印章名称、经办人名称、经办人手机号、上传印章图片剪裁后提交审核,审核成功后即为有效章, 可写入 UKEY。

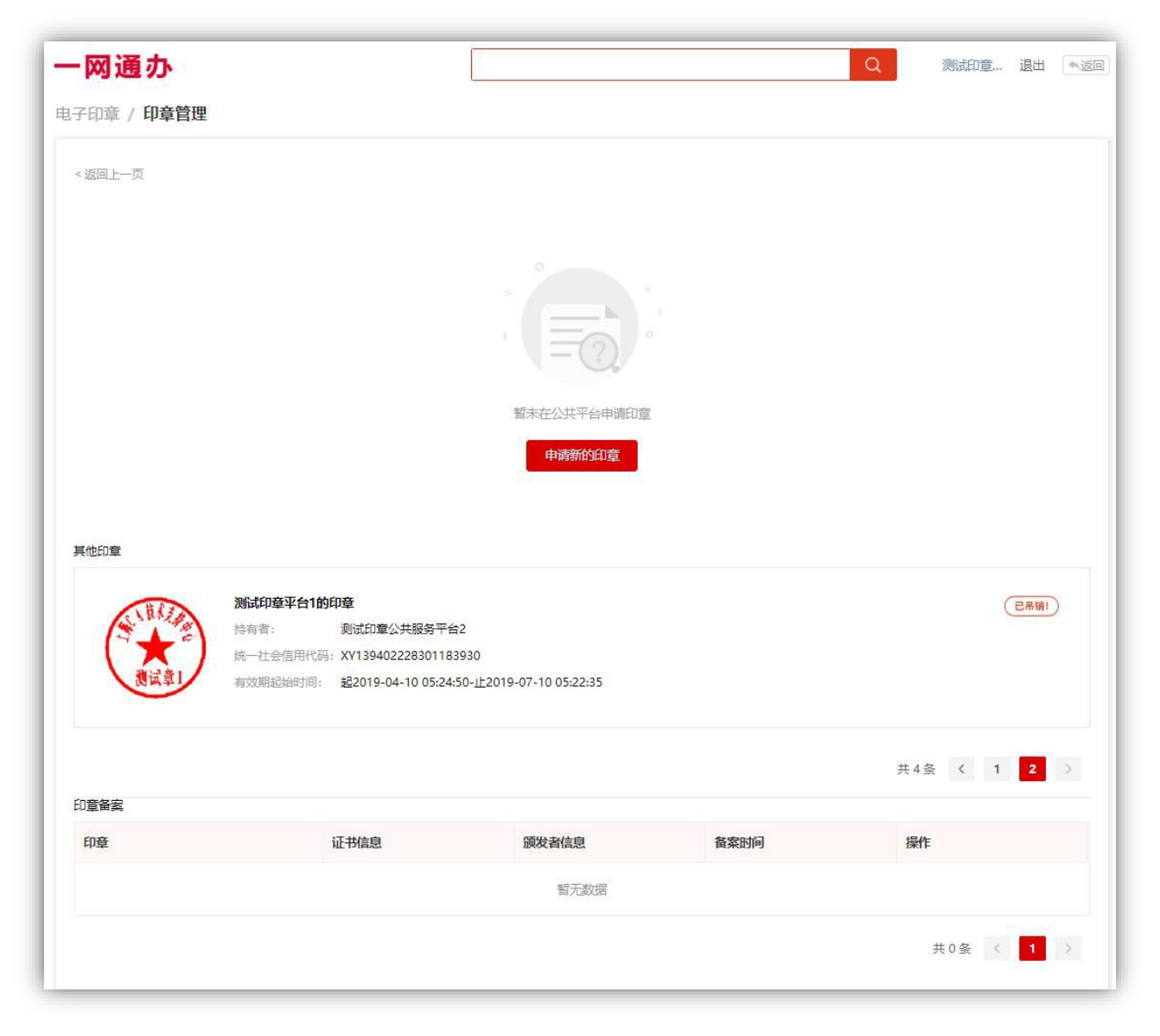

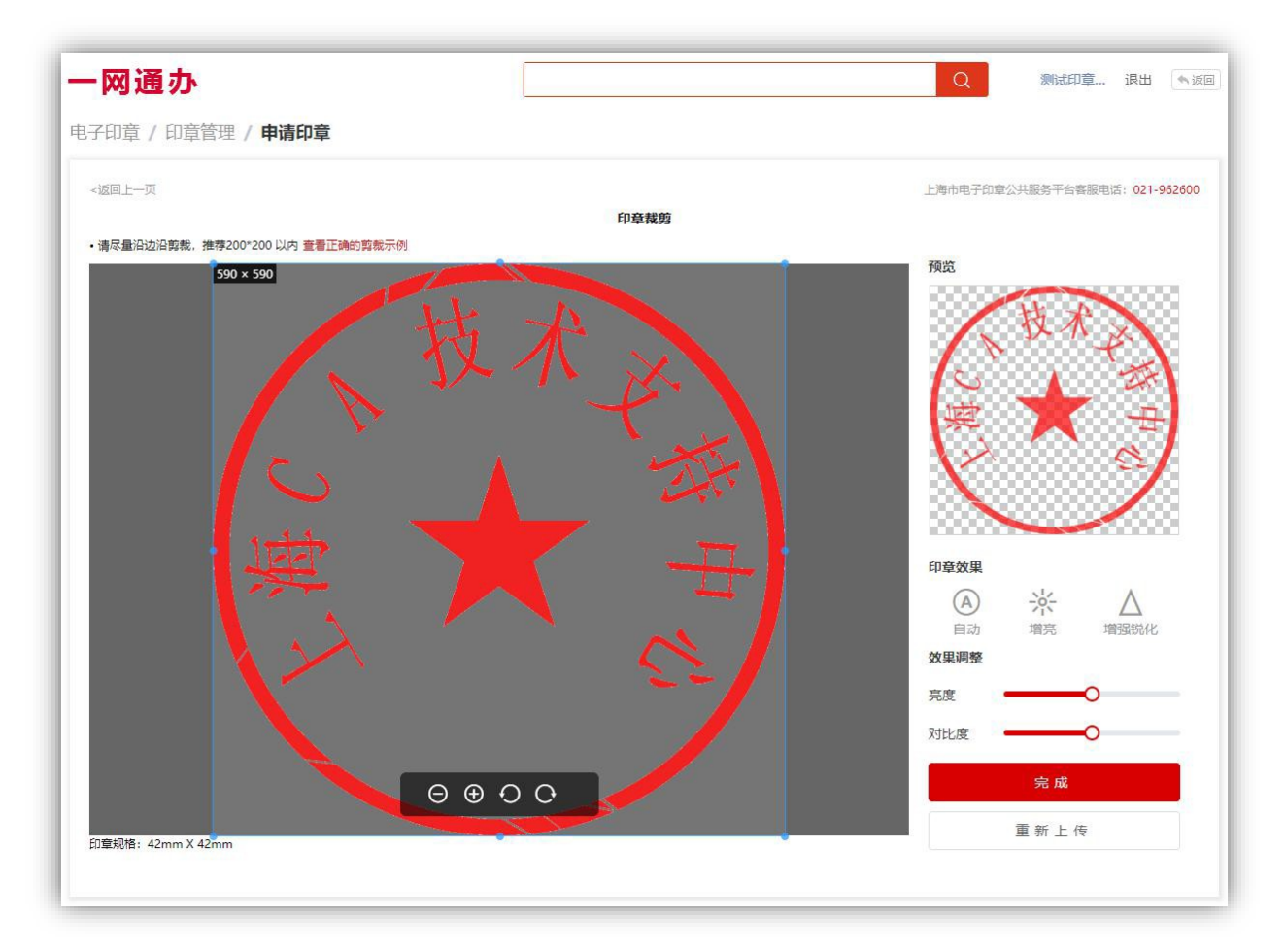

上传印章图片剪裁页,默认印章规格为 42mm\*42mm,贴边剪裁,可调整印章的显示效果,支 持重新上传和完成剪裁。

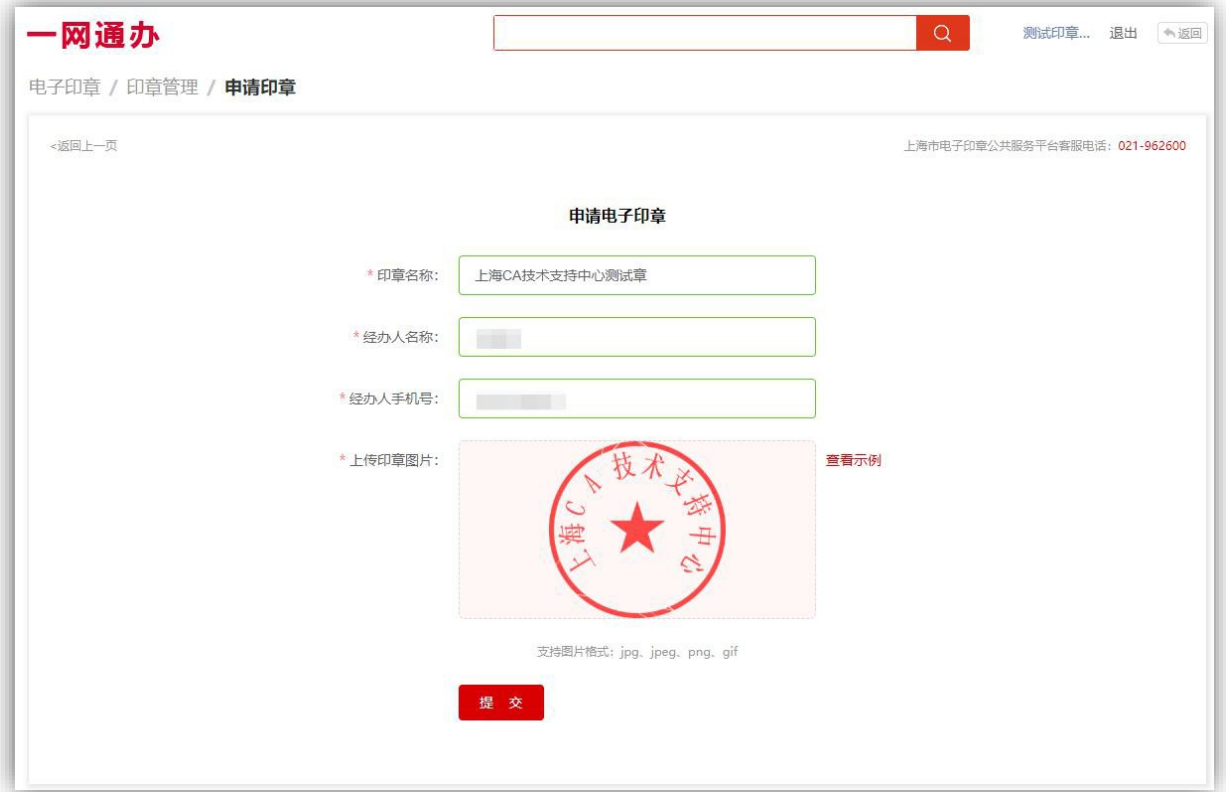

剪裁完成后需输入该 USBKey 的法人一证通密码验证后提交审核。

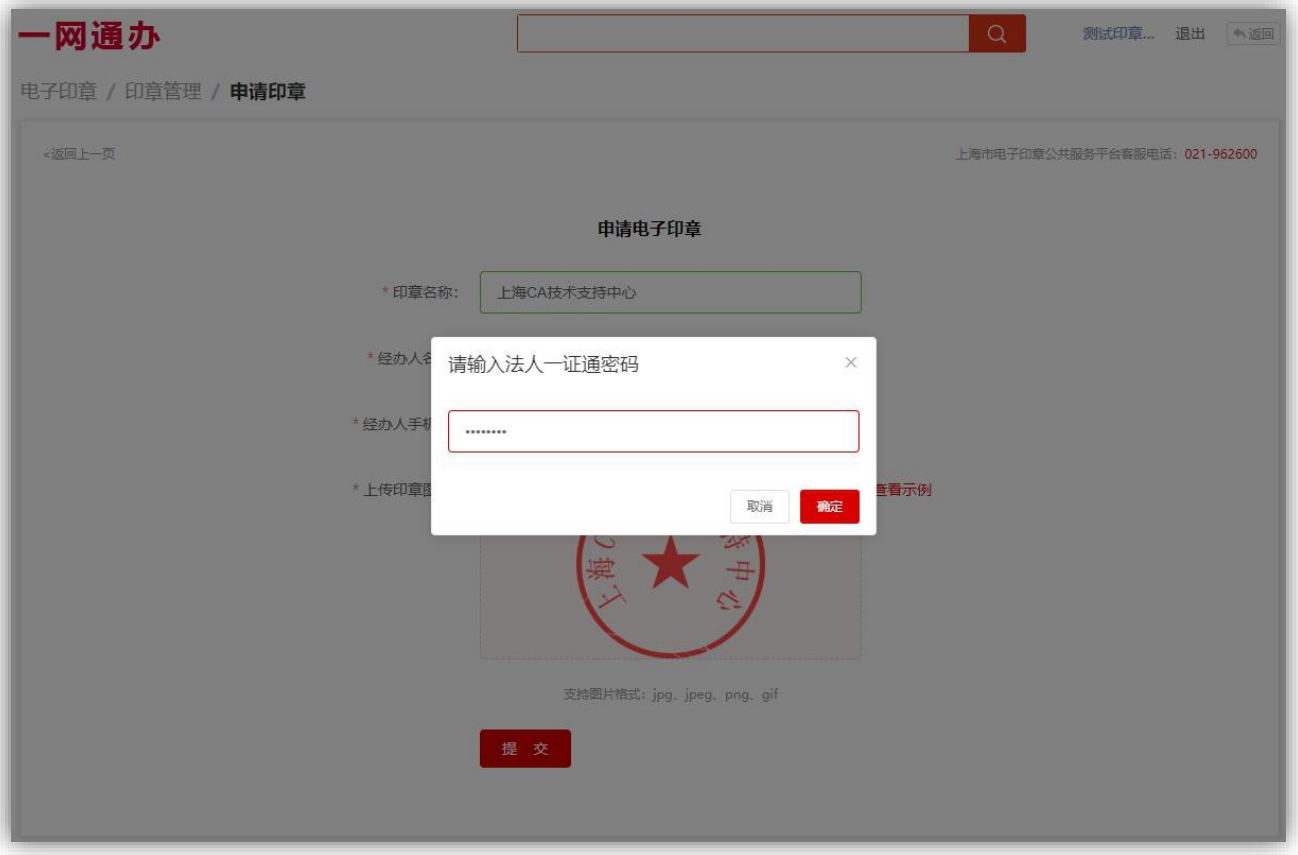

提交后展示在最新印章列表,呈待审核状态。(审核时间为1-2个工作日)

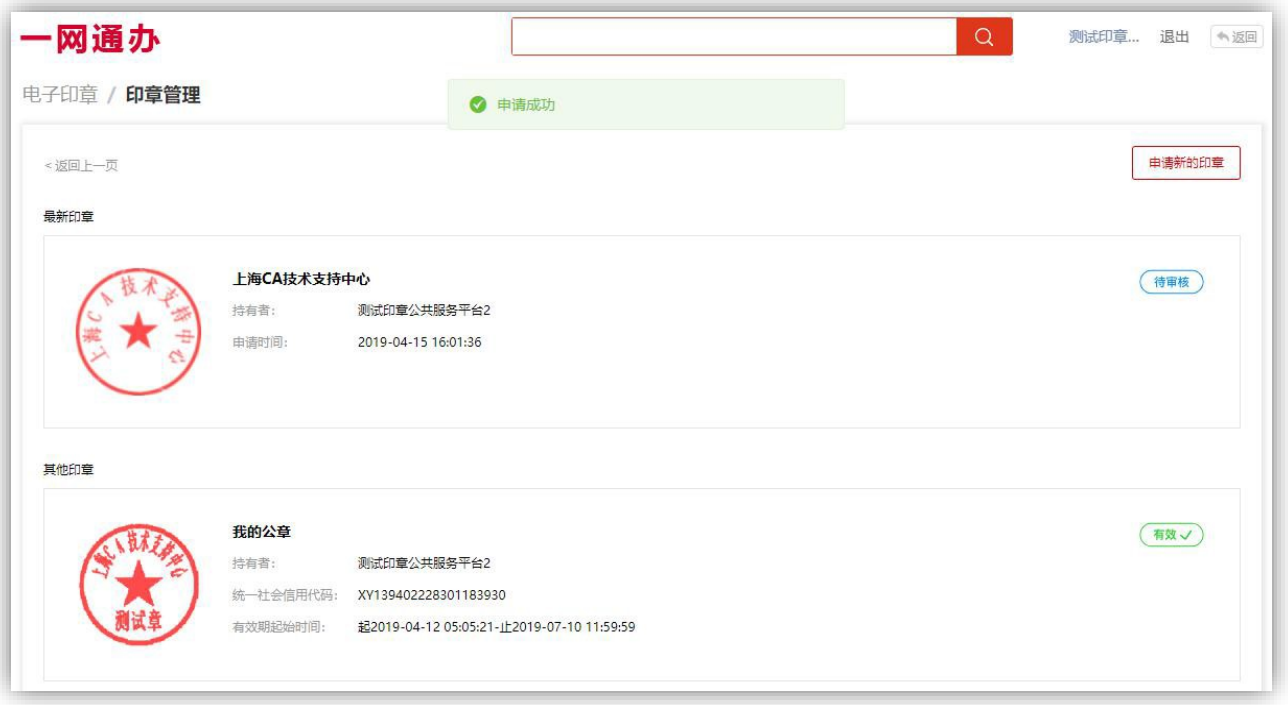

待审核通过后印章为有效章,可写入 UKEY, 点击【写入 UKEY】按钮, 输入法人一证通密 码确定后写入成功。

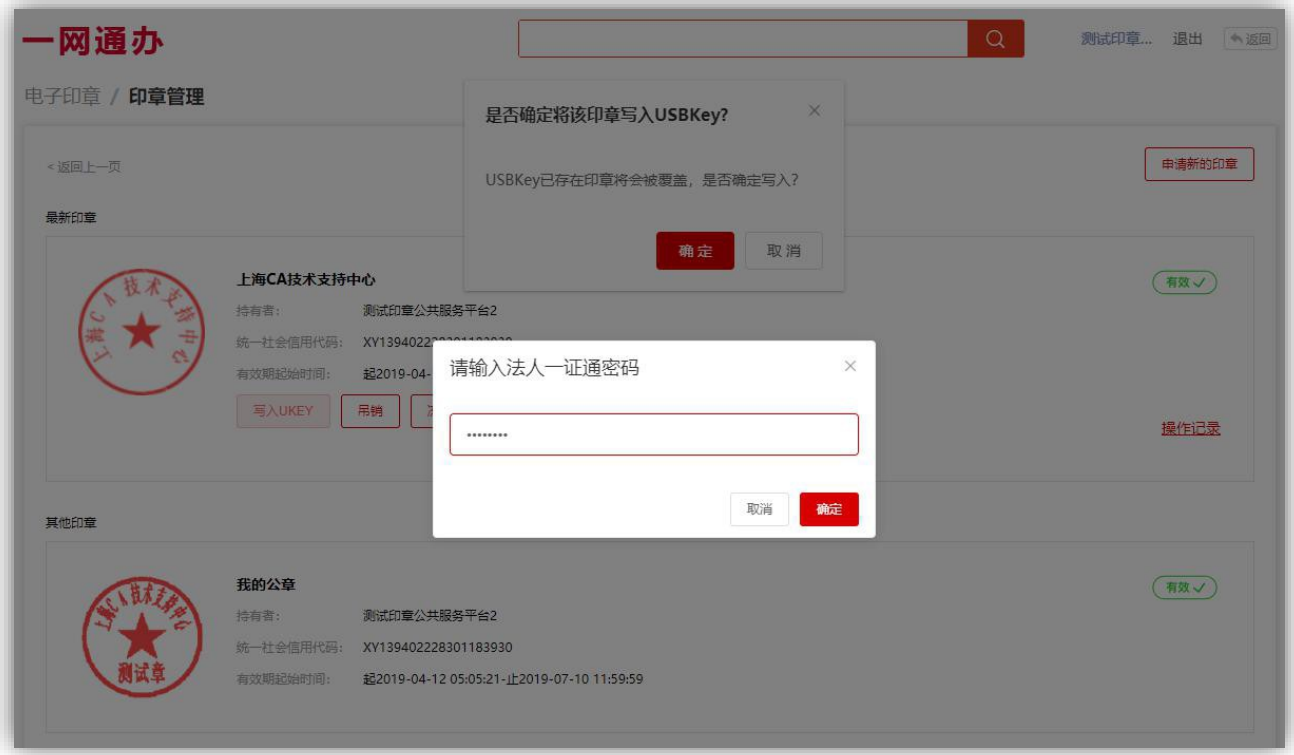

有效章可写入 UKEY、吊销印章、冻结印章,操作记录中会记录操作方式和操作时间。

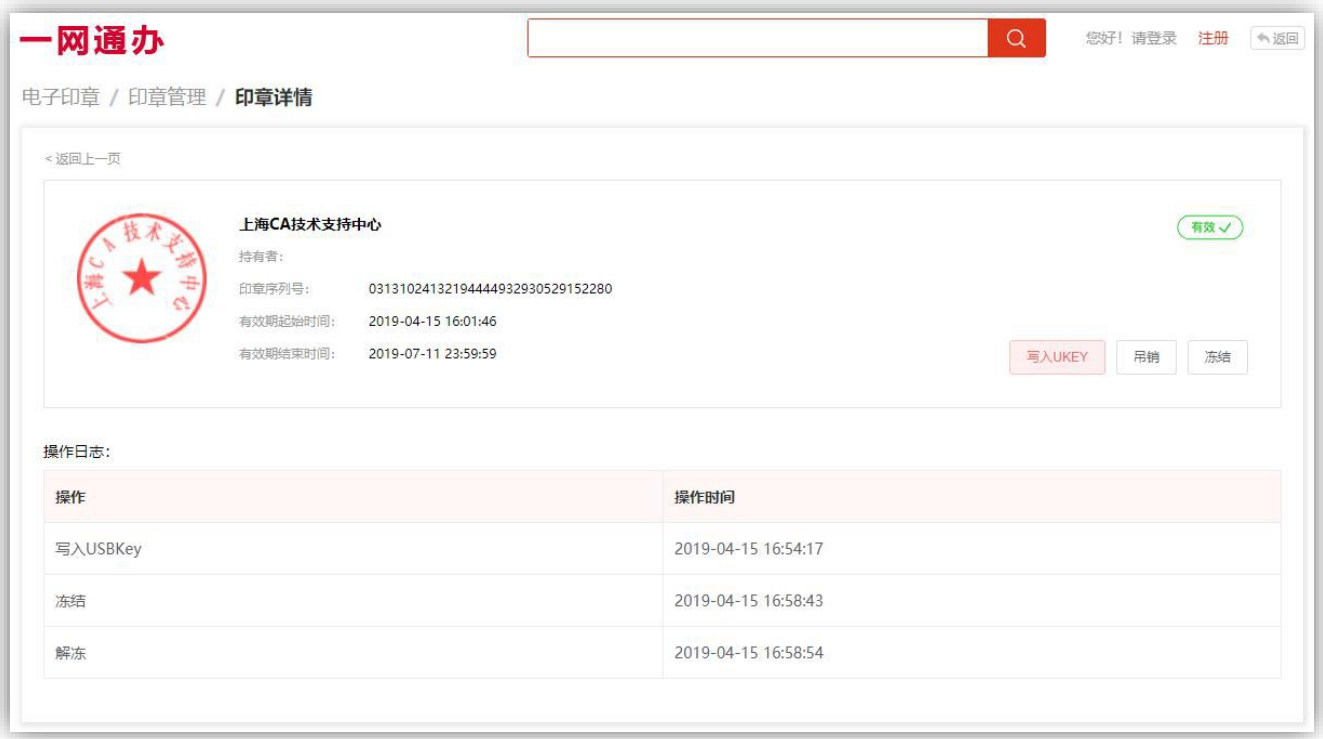